# **Упрощенная регистрация детей на портале Госуслуг**

Для использования сервисов «Моя школа» и авторизации в электронном дневнике через сервисы ЕСИА ученику необходимо иметь учетную запись на портале Госуслуг.

Учащиеся старше 14 лет самостоятельно создают учетную запись на портале Госуслуг. Для ребенка младше 14 лет учетную запись на портале создает его законный представитель.

#### **Проверка информации о детях на портале госуслуг**

Перед созданием учетной записи ребенка родителю (законному представителю) необходимо проверить данные ребёнка, указанные в личном кабинете родителя:.

1. Авторизоваться под учетными данными родителя на gosuslugi.ru

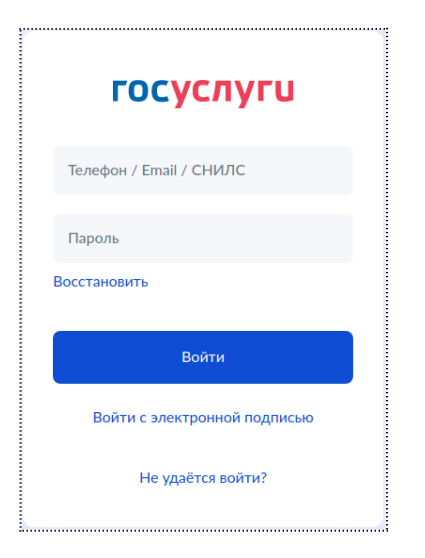

После авторизации на главной странице перейти в раздел «Документы → Семья и дети»

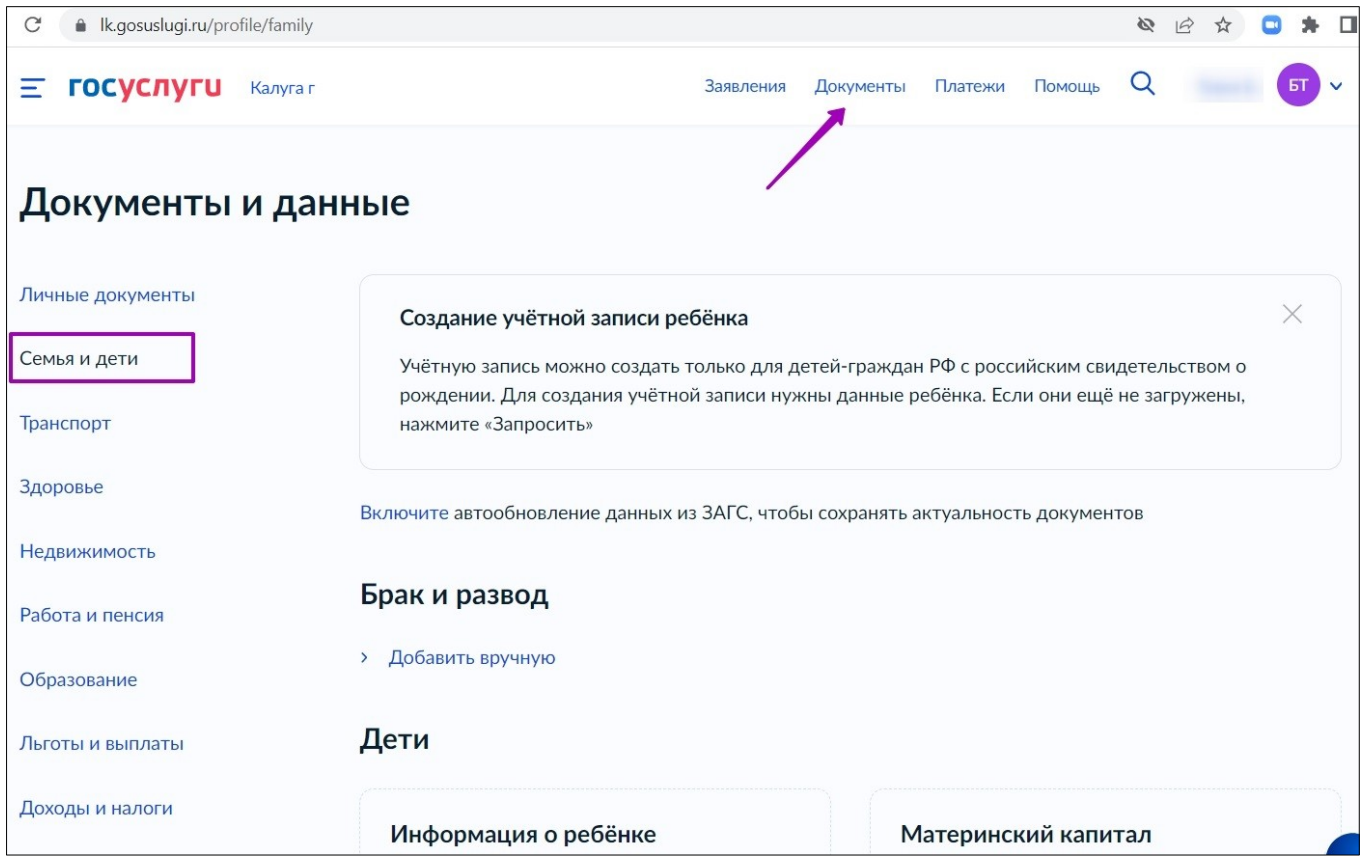

2. Если в блоке «Дети» информация о ребёнке отображается корректно, можно сразу перейти к созданию учетной записи ребёнка. Если ребёнок отсутствует в блоке «Дети», нажать на кнопку «Добавить».

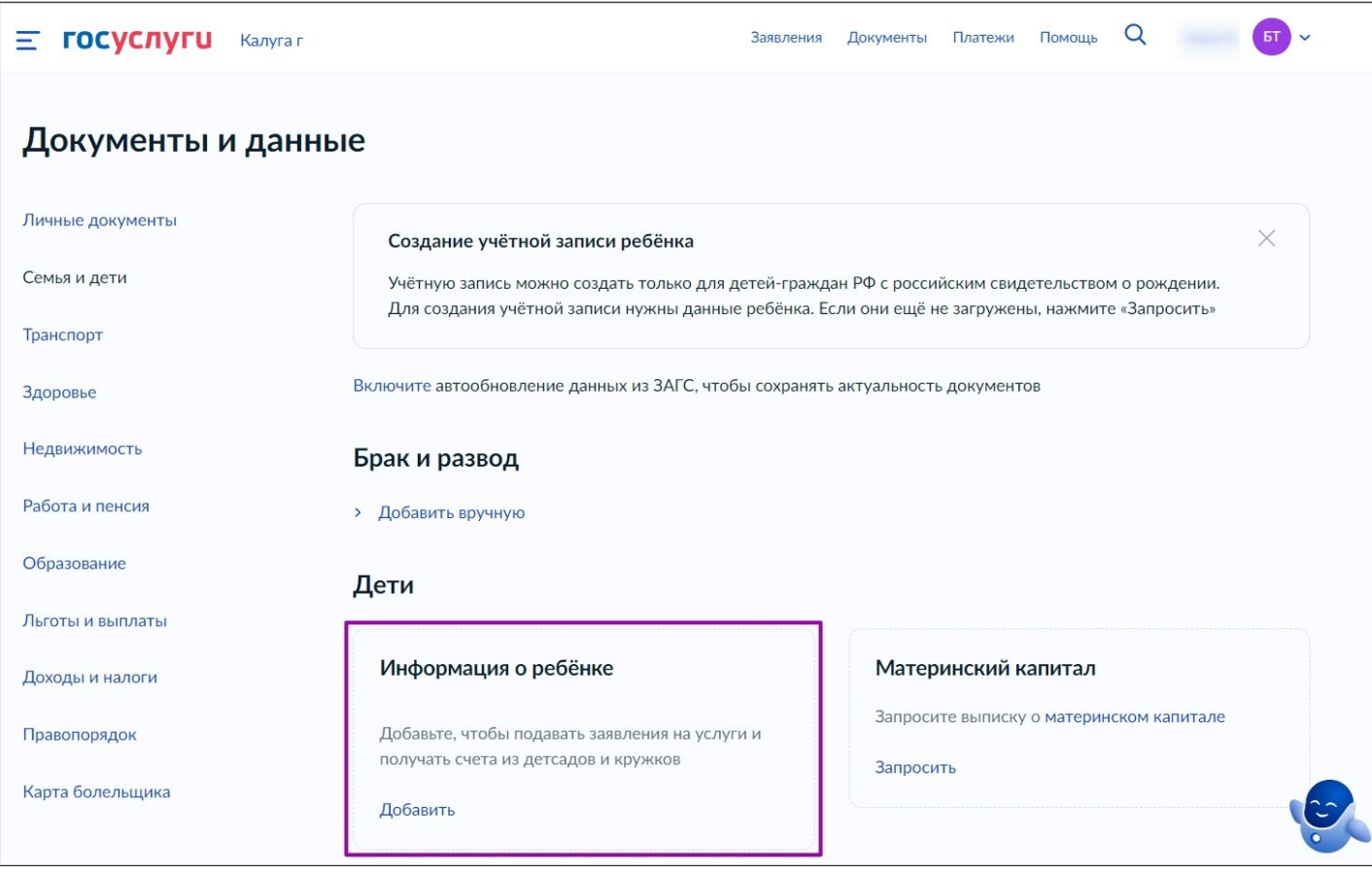

3. В открывшемся окне ввести необходимую информацию о ребёнке.

# Добавление информации о ребёнке

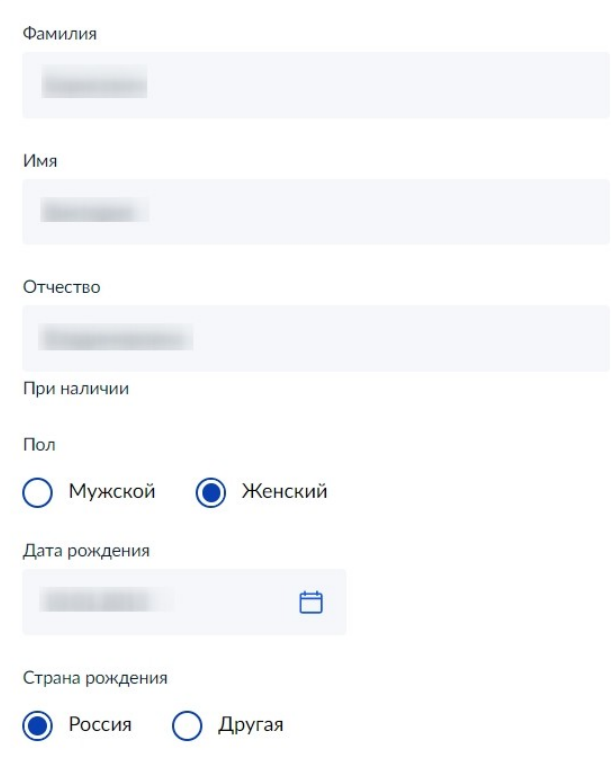

#### Ввести данные свидетельства о рождении и нажать на кнопку «Сохранить».

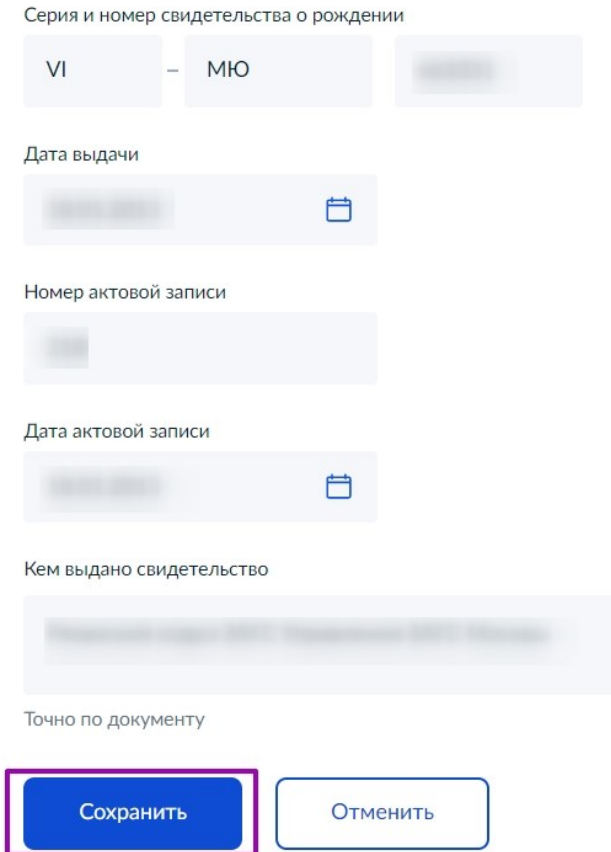

Обратите внимание! Учётную запись на портале госуслуг можно создать только для детей с российским свидетельством о рождении.

4. Запустить проверку свидетельства о рождении в ЕГР ЗАГС, нажав на кнопку «Запросить».

#### Свидетельство о рождении

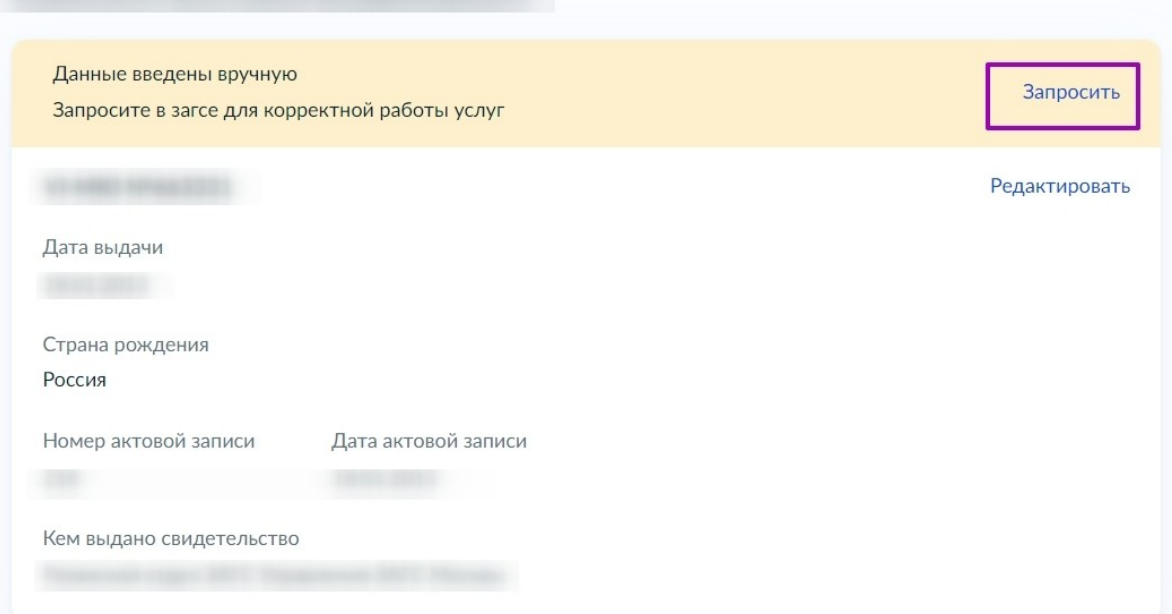

5. Выбрать ребёнка, установив галочку рядом с его именем, и нажать на кнопку «Отправить». Обратите внимание, по умолчанию будет включен чекбокс «Автообновление для сохранения актуальности документов». Его необходимо отключить перед отправкой.

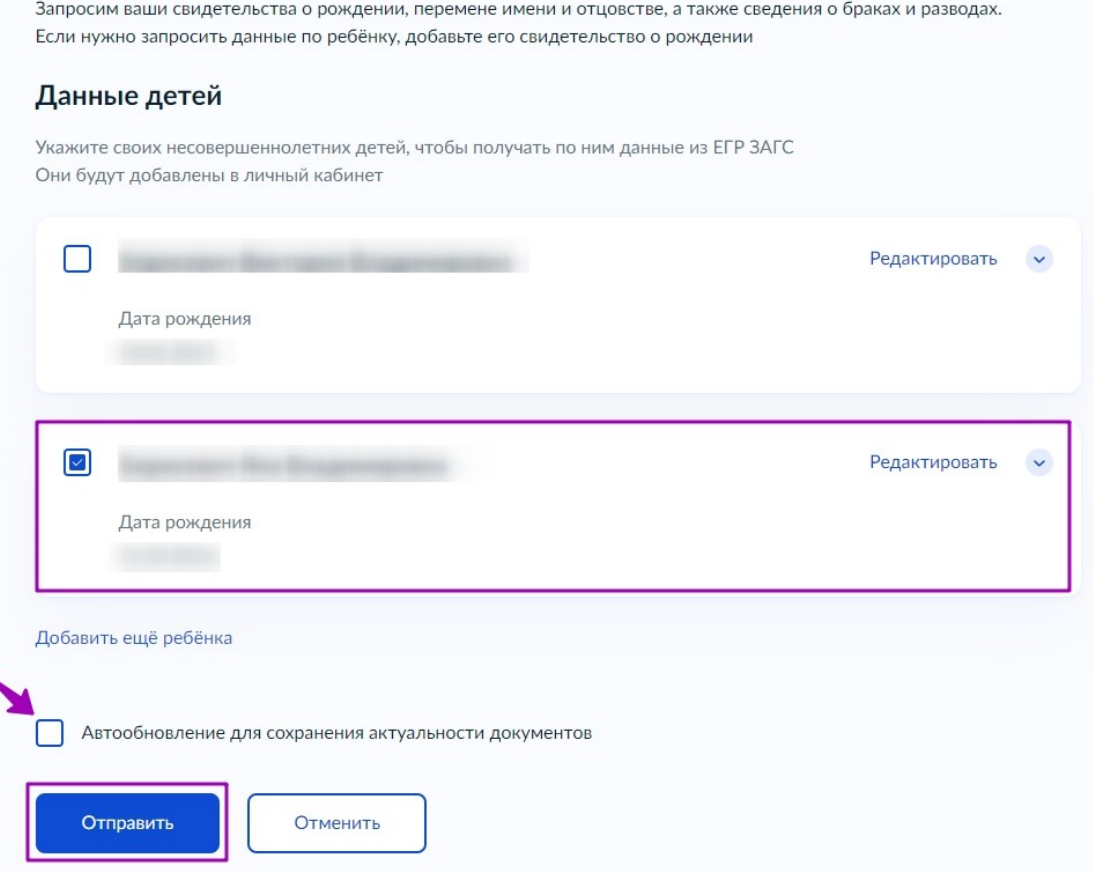

Запрос на получение данных из ЕГР ЗАГС

Важно! Проверка может занять некоторое время (в среднем 15-20 минут). По завершении проверки у вас появится возможность создать учётную запись для ребёнка.

### **Создание учётной записи ребёнка**

Для создания отдельной учётной записи для ребёнка необходимо выполнить несколько действий.

1. Перейти в раздел «Документы → Семья и дети» и выбрать ребёнка в блоке «Дети».

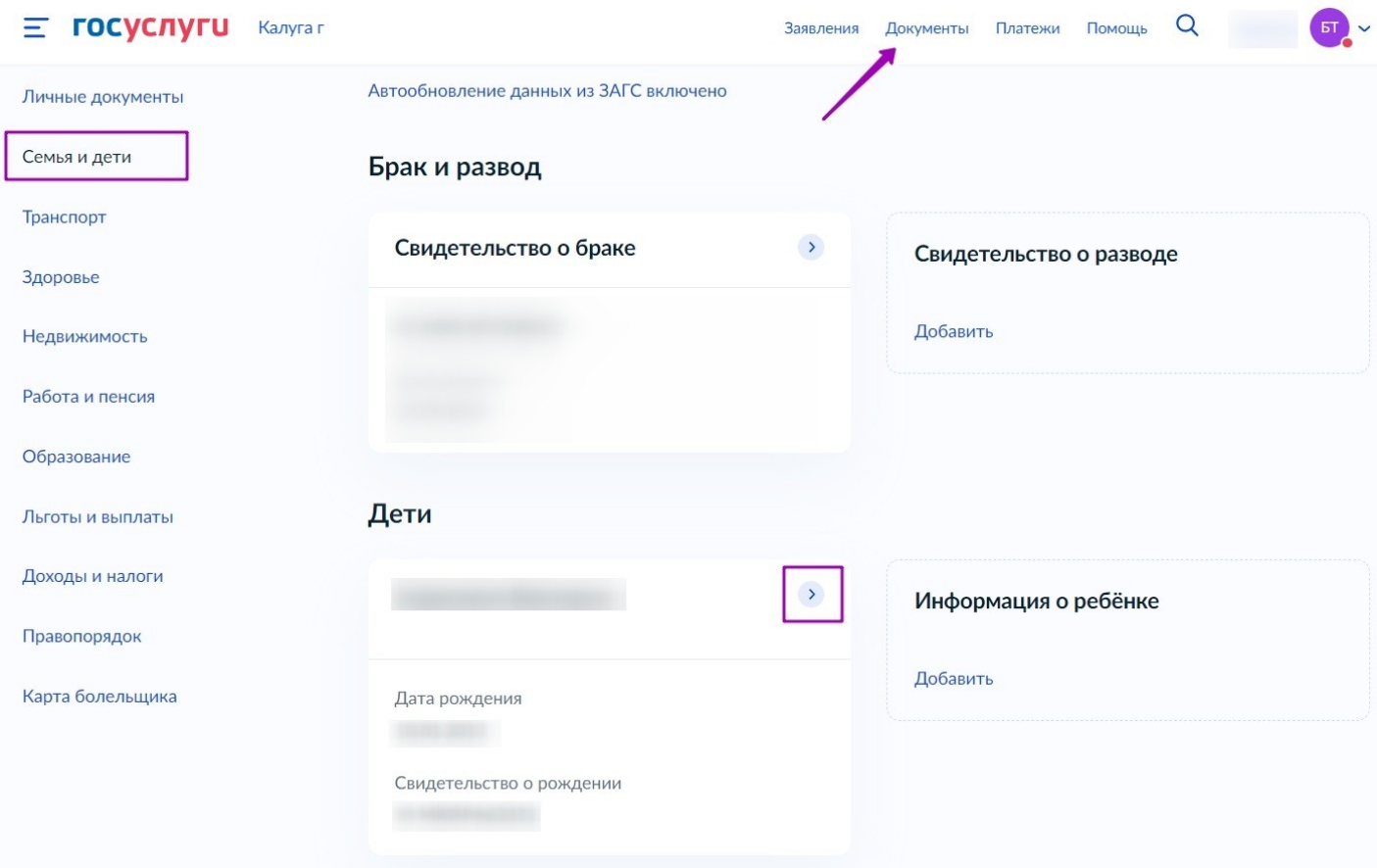

2. В открывшемся окне нажмите на кнопку «Создать».

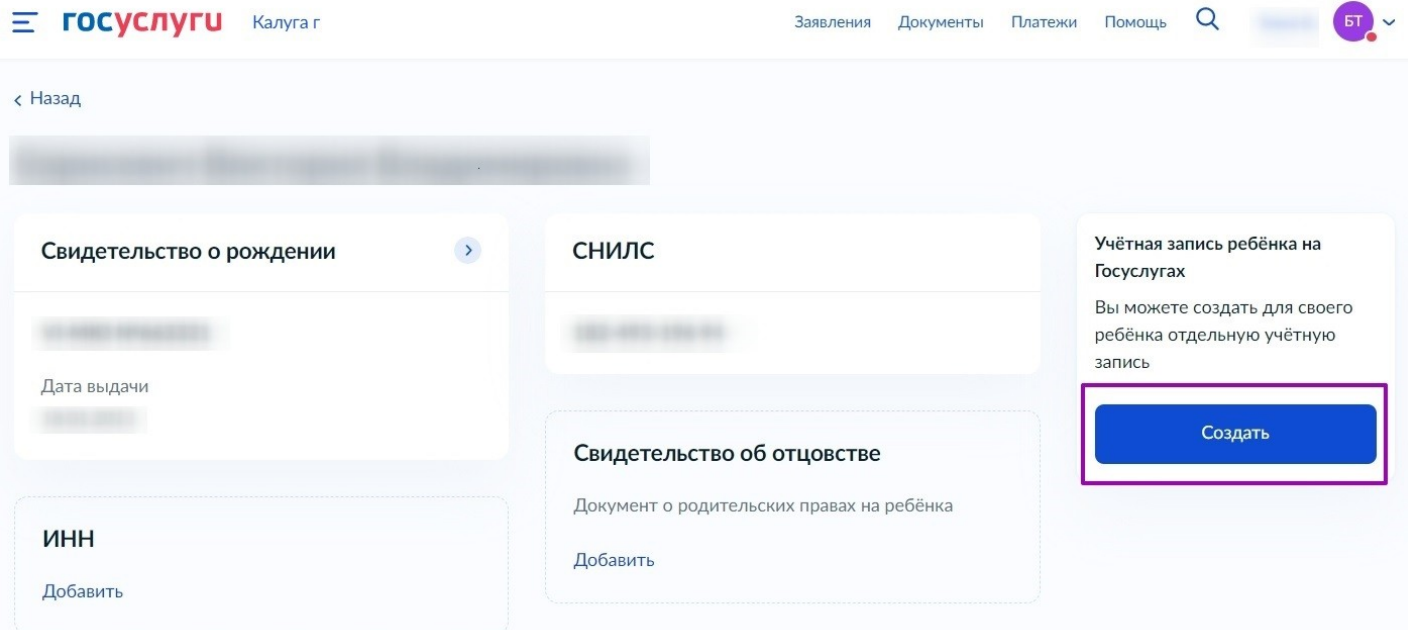

3. Введите место рождения (как указано в свидетельстве о рождении) и адрес постоянной регистрации. Если адрес совпадает с вашим, нажмите на галочку для автозаполнения данного поля. Нажмите на кнопку «Продолжить».

## Создание учётной записи ребёнка

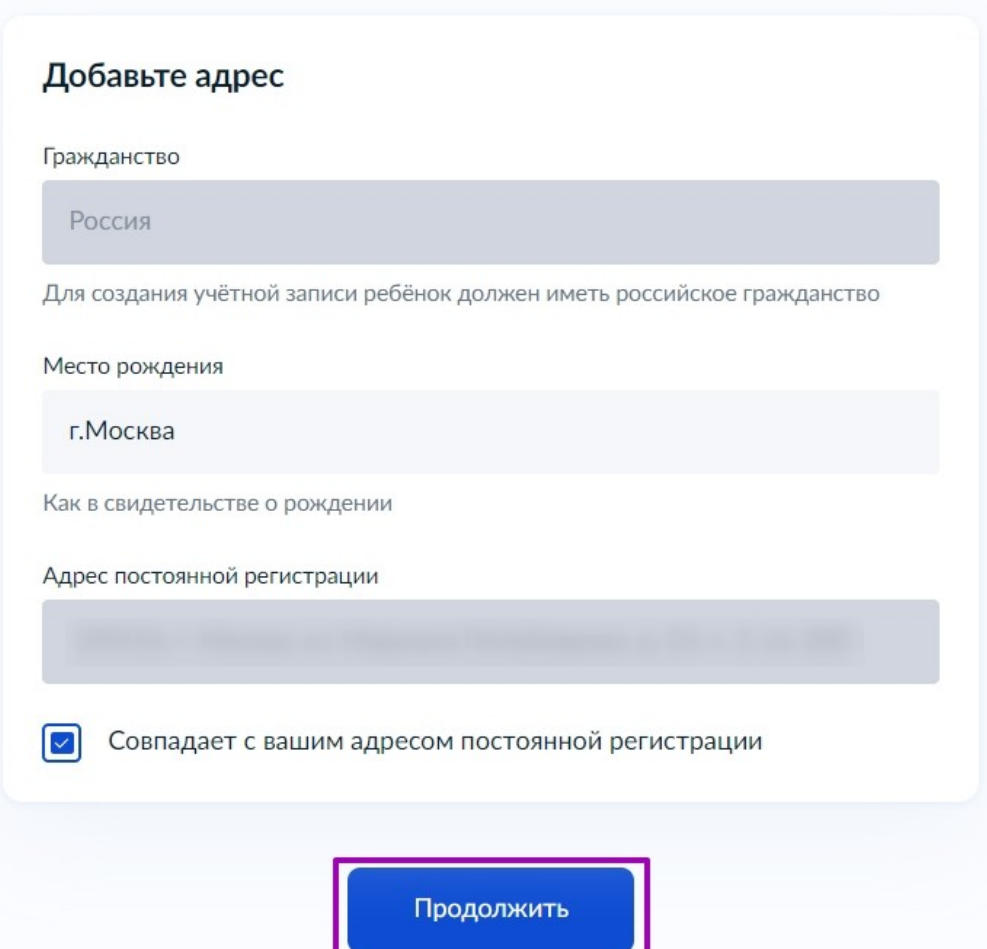

4. Введите номер телефона ребёнка и нажмите на кнопку «Получить код». Если вы не хотите указывать номер телефона, нажмите на кнопку «Пропустить».

### Создание учётной записи ребёнка

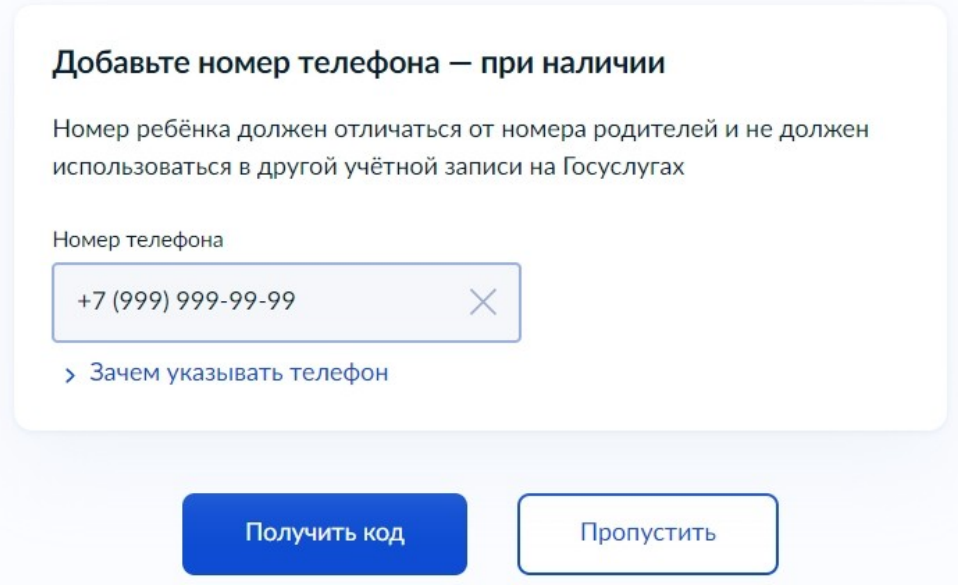

Телефон можно использовать для входа на портал Госуслуг и для восстановления пароля.

5. Введите электронную почту ребёнка. На неё придёт ссылка для подтверждения создания учётной записи на Госуслугах. Нажмите на кнопку «Продолжить».

## Создание учётной записи ребёнка

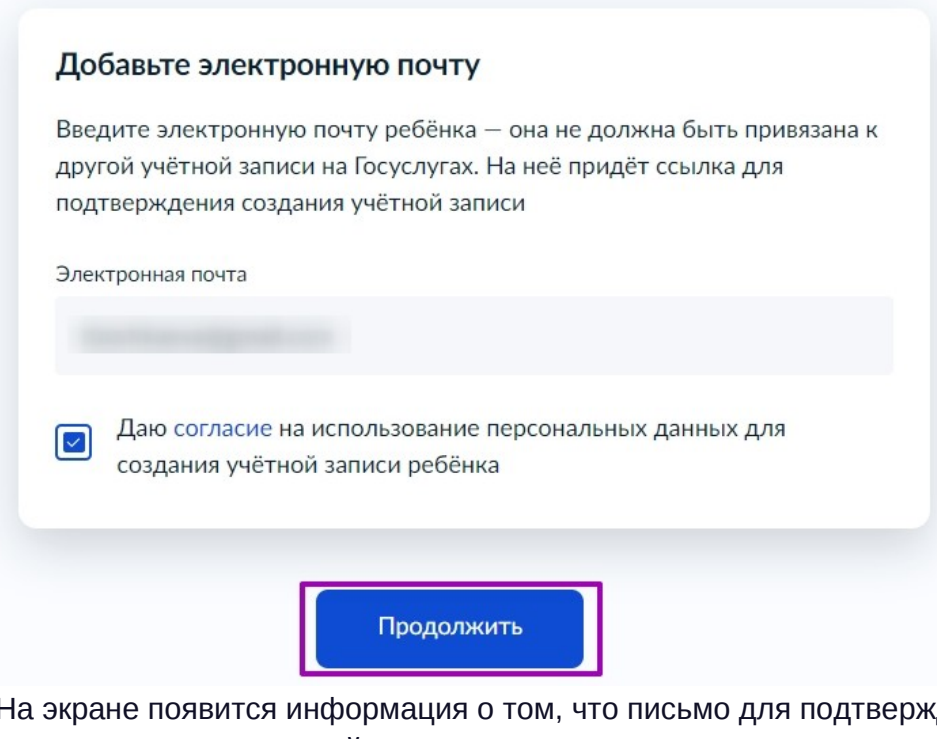

На экране появится информация о том, что письмо для подтверждения электронной почты отправлено на указанный адрес.

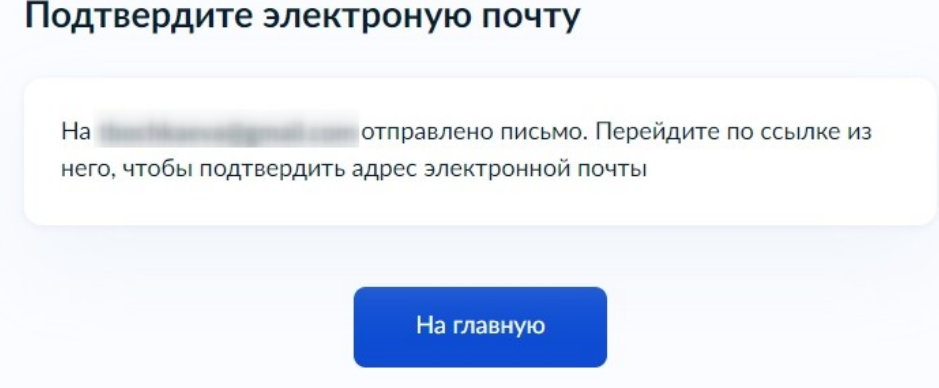

6. Нажмите на кнопку «Подтвердить адрес» в электронном письме, полученном по указанному адресу почты.

#### Подтвердите электронную почту

Здравствуйте

Вы указали этот адрес электронной почты для учётной записи ребёнка на Госуслугах

Подтвердите адрес, чтобы создать учётную запись

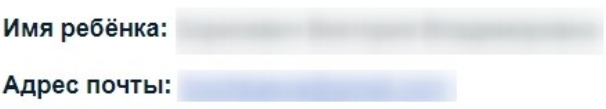

Если не добавляли адрес, обратитесь в службу поддержки

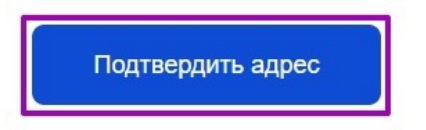

7. Придумайте или сгенерируйте пароль для входа в личный кабинет ребёнка и нажмите на кнопку «Сохранить».

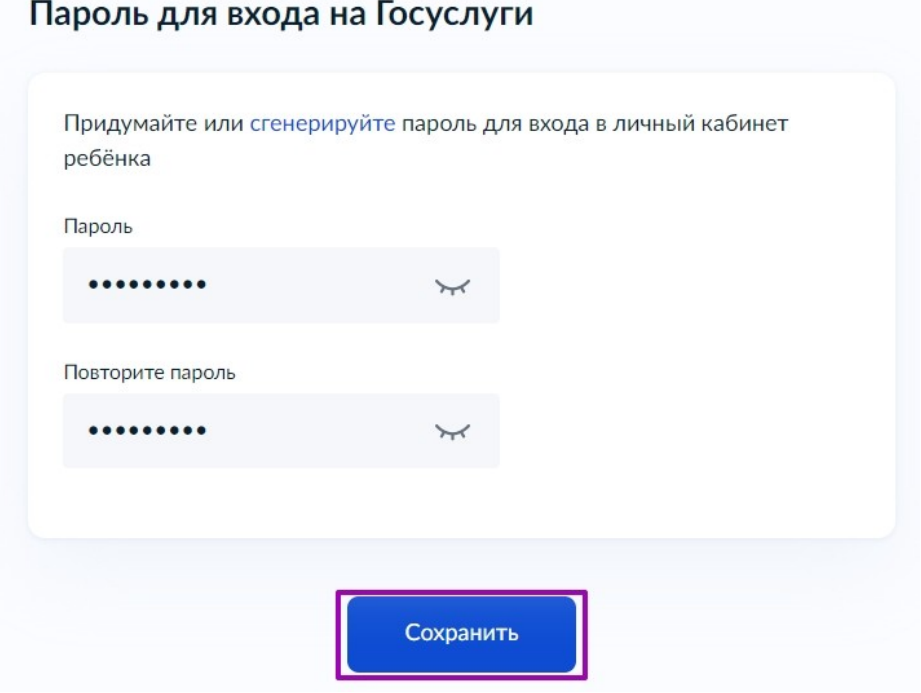

Требования к паролю:

- 8 и более символов;
- Заглавные латинские буквы:
- Строчные латинские буквы;
- Цифры;
- Символы (!\"\$%&'()+,-./:;<=>?@[]^{|}~); .

После сохранения пароля процедура создания учётной записи ребёнка будет успешно завершена.

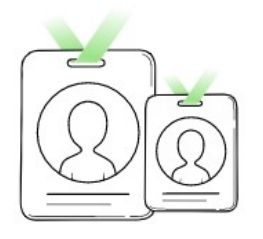

### Учётная запись ребёнка создана

Для входа используйте номер телефона или адрес электронной почты, указанные при регистрации

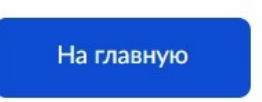